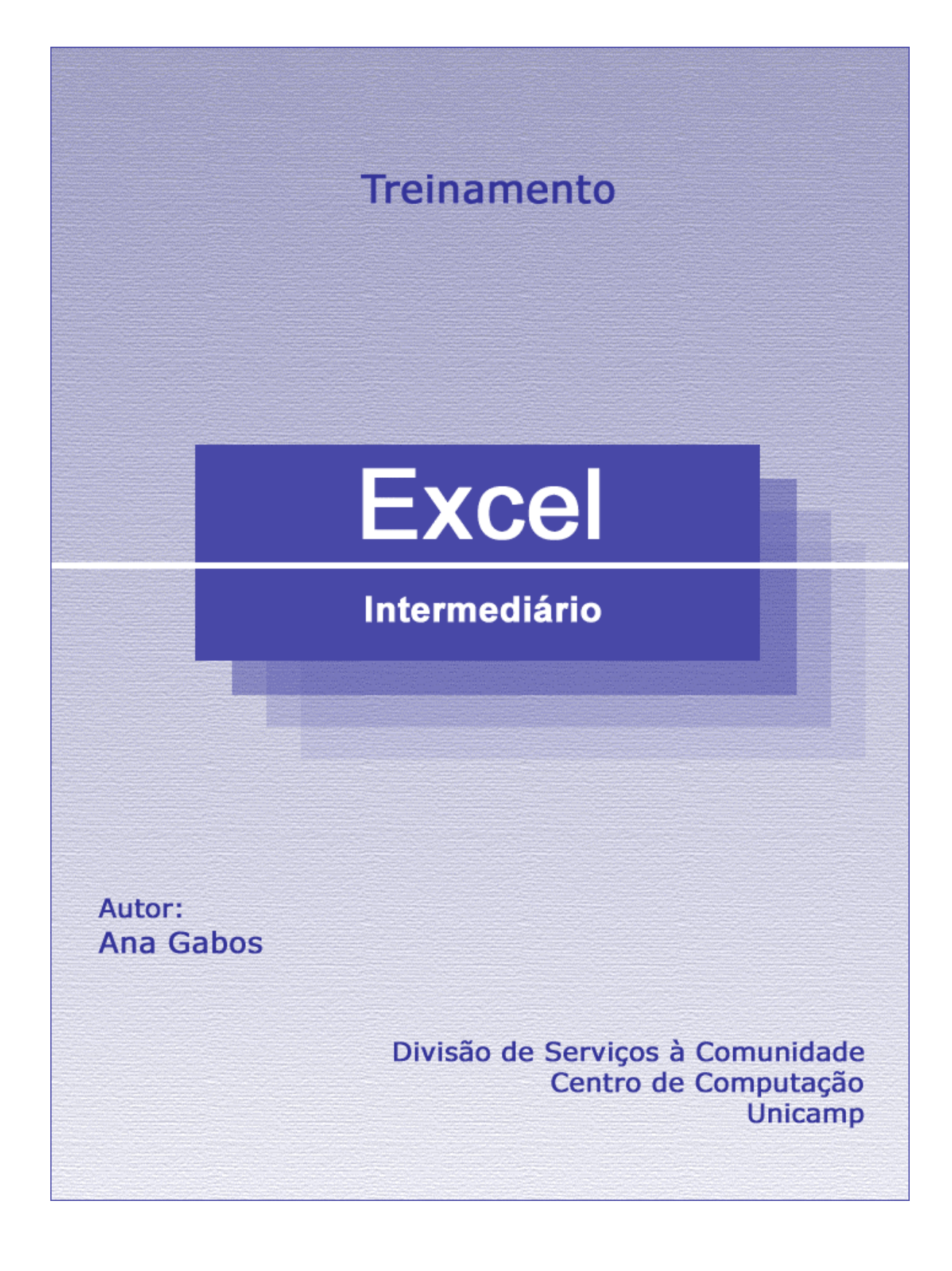

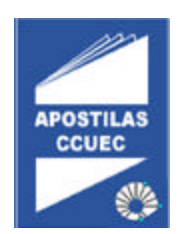

### **Licenciamento de Uso**

Este documento é propriedade intelectual © 2002 do Centro de Computação da Unicamp e distribuído sob os seguintes termos:

- 1. As apostilas publicadas pelo Centro de Computação da Unicamp podem ser reproduzidas e distribuídas no todo ou em parte, em qualquer meio físico ou eletrônico, desde que os termos desta licença sejam obedecidos, e que esta licença ou referência a ela seja exibida na reprodução.
- 2. Qualquer publicação na forma impressa deve obrigatoriamente citar, nas páginas externas, sua origem e atribuições de direito autoral (o Centro de Computação da Unicamp e seu(s) autor(es)).
- 3. Todas as traduções e trabalhos derivados ou agregados incorporando qualquer informação contida neste documento devem ser regidas por estas mesmas normas de distribuição e direitos autorais. Ou seja, não é permitido produzir um trabalho derivado desta obra e impor restrições à sua distribuição. O Centro de Computação da Unicamp deve obrigatoriamente ser notificado (treinamentos@ccuec.unicamp.br) de tais trabalhos com vista ao aperfeiçoamento e incorporação de melhorias aos originais.

Adicionalmente, devem ser observadas as seguintes restrições:

- A versão modificada deve ser identificada como tal
- O responsável pelas modificações deve ser identificado e as modificações datadas
- Reconhecimento da fonte original do documento
- A localização do documento original deve ser citada
- Versões modificadas não contam com o endosso dos autores originais a menos que autorização para tal seja fornecida por escrito.

A licença de uso e redistribuição deste material é oferecida sem nenhuma garantia de qualquer tipo, expressa ou implícita, quanto a sua adequação a qualquer finalidade. O Centro de Computação da Unicamp não assume qualquer responsabilidade sobre o uso das informações contidas neste material.

# ÍNDICE

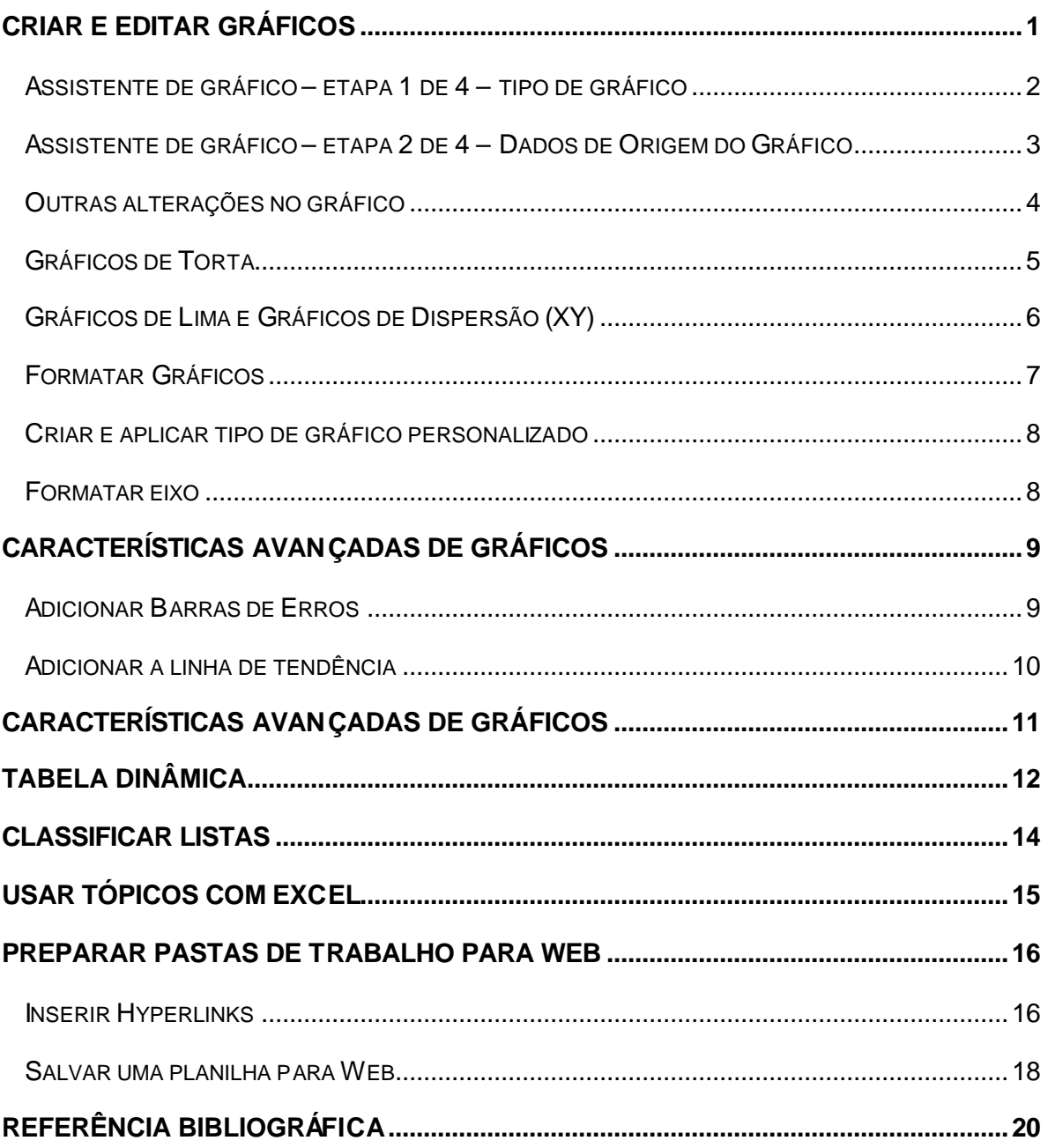

## ÚLTIMA ATUALIZAÇÃO EM 26/07/2002

#### Criar e Editar Gráficos

O gráfico é uma representação gráfica dos dados selecionados de uma planilha. O Microsoft Excel, tem vários tipos diferentes de gráficos, para diversos fins.

Com um Assistente de Gráfico criamos o gráfico facilmente. Cada tipo de gráfico possui suas próprias características, tanto na representação gráfica , como no tipo de Guias para se preencher no Assistente.

A maioria dos gráficos apresenta o eixo X (das categorias) e o eixo Y (dos valores). Na categoria temos cada item a ser exibido, e em valores temos a quantidade de cada item.

Para criar um gráfico, selecionar a seqüência de dados da tabela na planilha, clicar em Menu *Inserir* , escolher *Gráfico.*

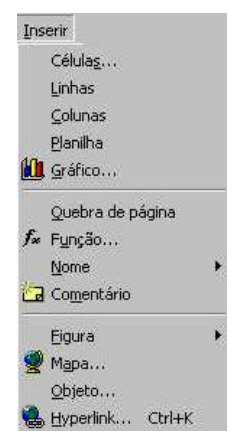

O Assistente de Gráficos será selecionado com 4 etapas para a criação do gráfico

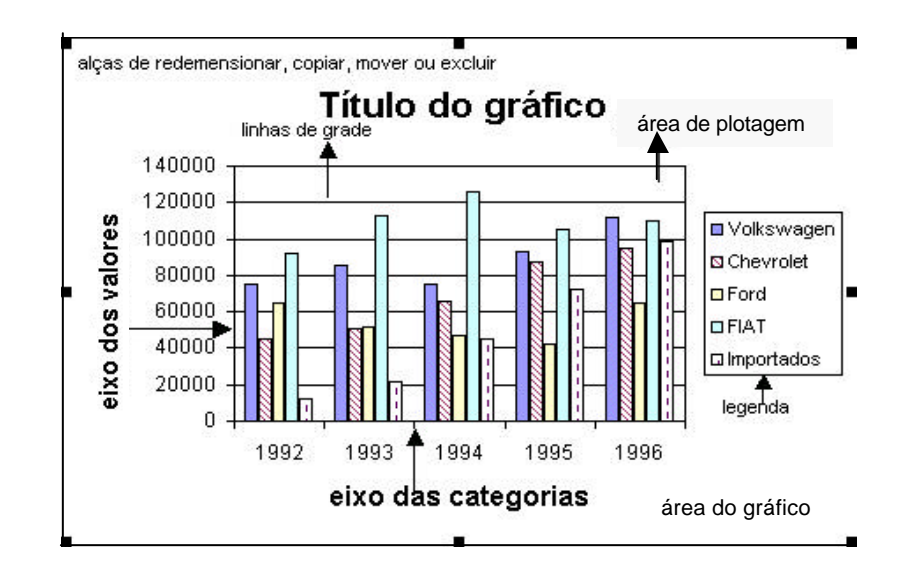

# Assistente de gráfico – etapa 1 de 4 – tipo de gráfico

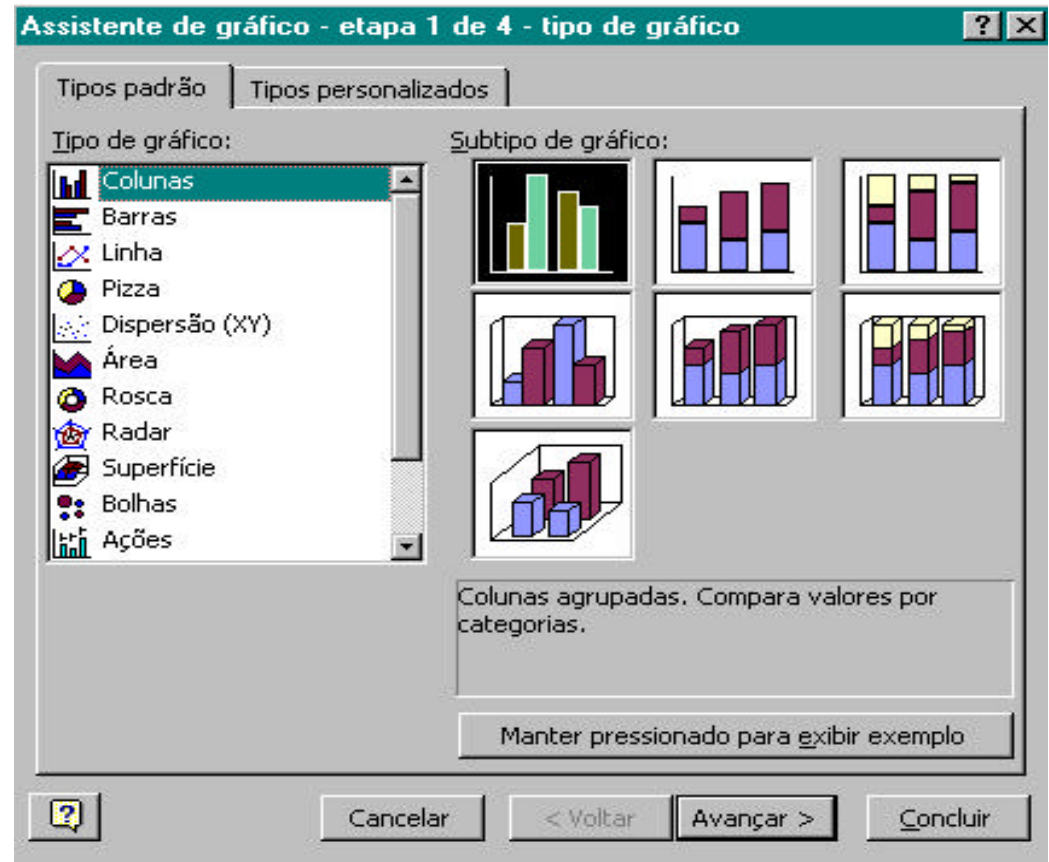

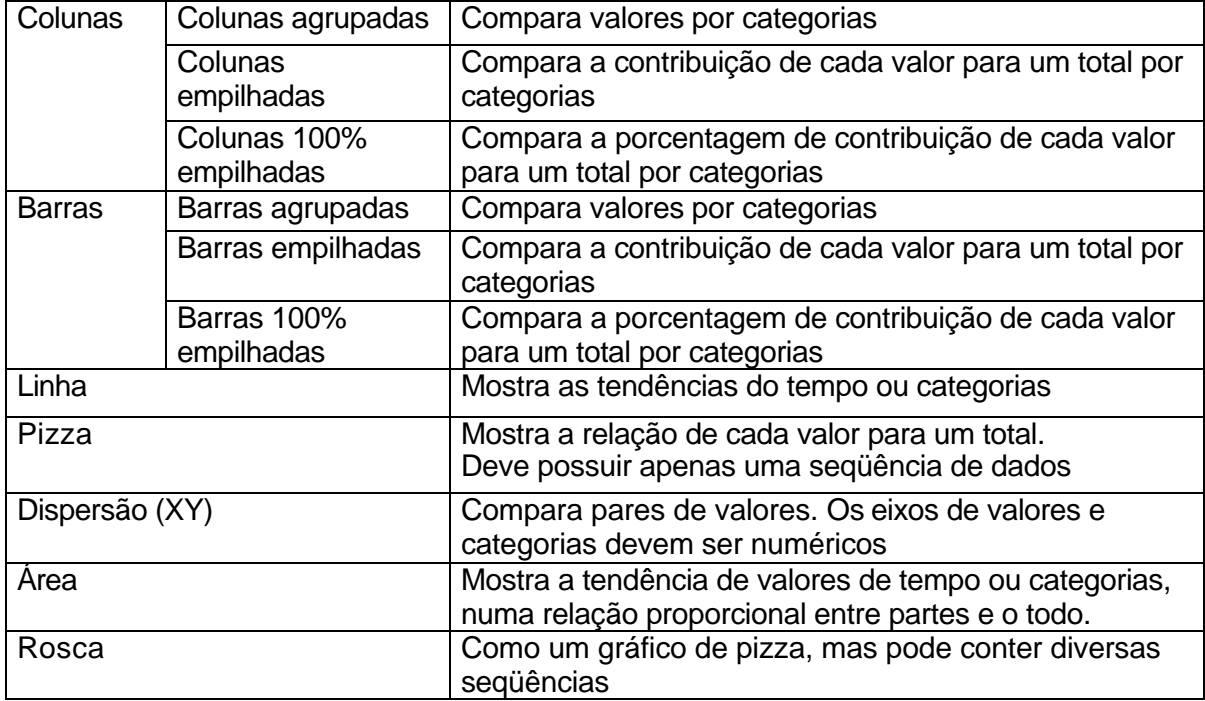

#### Assistente de gráfico – etapa 2 de 4 – Dados de Origem do Gráfico

A caixa de Intervalo de Dados representa a seqüência de dados da tabela selecionada Para mudar a orientação do gráfico , clicar em linhas ou colunas.

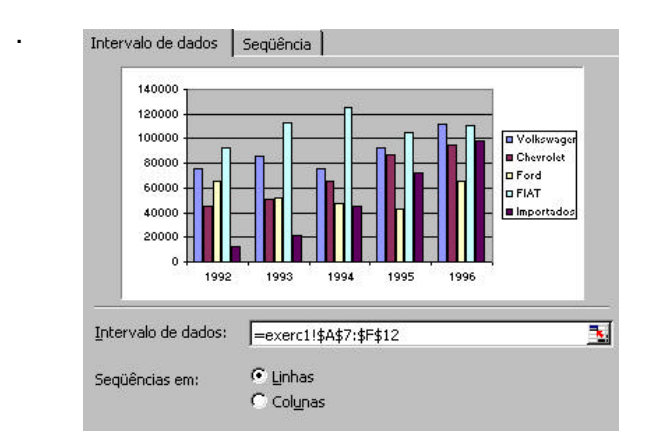

As caixas Nome e Valores dependem da caixa de Seqüências.

Caixa Nome - Texto que aparece na Legenda

Caixa Valores – Valores selecionados da tabela

Caixa Rótulos do eixo das categorias – Texto que aparece no eixo X

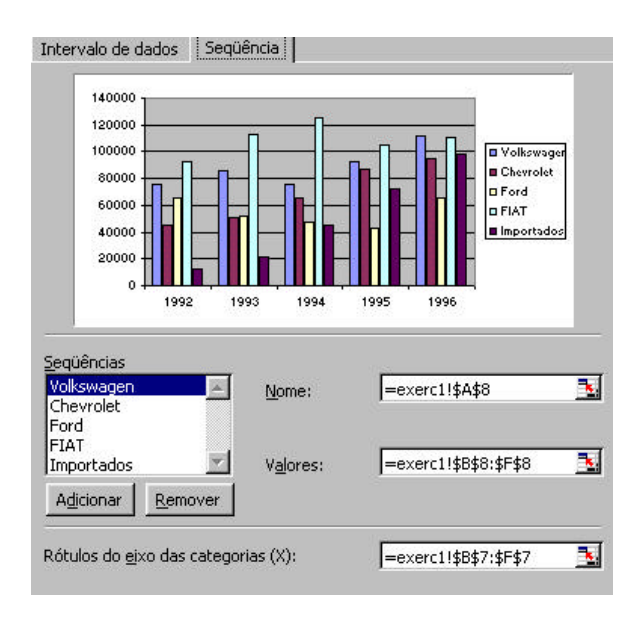

#### Outras alterações no gráfico

Diagramar Intervalos não adjacentes: selecionar a primeira coluna de dados e com a tecla CTRL (control) pressionada selecionar a outra coluna não adjacente.

Modificar, Mover e Redimensionar um gráfico: clicar nas alças de redimensionamento do gráfico selecionado, arrastar com o mouse aumentando ou diminuindo o espaço do objeto gráfico.

Para mover o gráfico de posição dentro da planilha, clicar na área do gráfico e arrastar.

Adicionar ou Mudar Títulos: selecionar o gráfico, no Menu clicar em *Gráfico*, escolher *Opções de gráfico* , selecionar a guia *Títulos*.

Completar o título para o gráfico, eixo X e eixo Y.

Adicionar Opções de Tabela de Dados: selecionar o gráfico, no Menu clicar em *Gráfico*, escolher *Opções de gráfico ,* selecionar a Guia *Tabela de dados .*

Mudar a localização do Gráfico : selecionar o gráfico, no Menu clicar em *Gráfico,* escolher *Local* , na janela escolher *Como nova planilha ou Como objeto em:*

Excluir um gráfico: com o gráfico selecionado teclar o DEL

#### Gráficos de Torta

Os 4 gráficos abaixo foram criados a partir da tabela. Como os meses de fevereiro e março não estão adjacentes à coluna de Receitas, selecionar a coluna de Receitas, pressionar a tecla de CTRL(control) e selecionar a outra coluna.

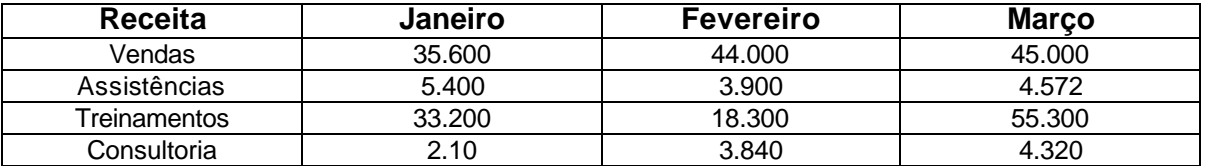

As porcentagens serão incluídas quando a opção de mostrar porcentagens for selecionada.

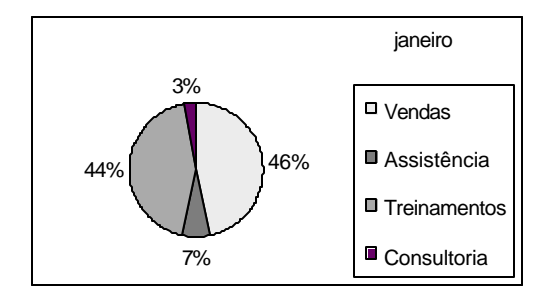

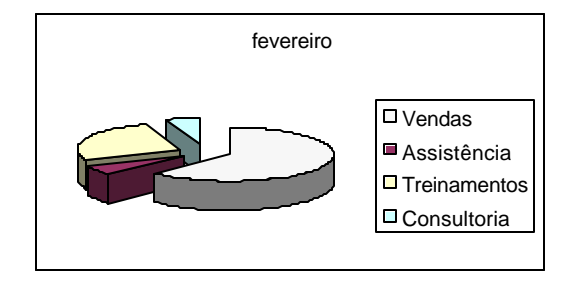

Este gráfico mostra 2 tortas. A torta menor pode ser alterada quanto ao número de itens agrupados. Para isto dar um duplo clique na torta menor e formatar os dados

Depois que criar o gráfico de Torta, o deslocamento do texto da porcentagem fez aparecer uma seta para indicar o intervalo de dados

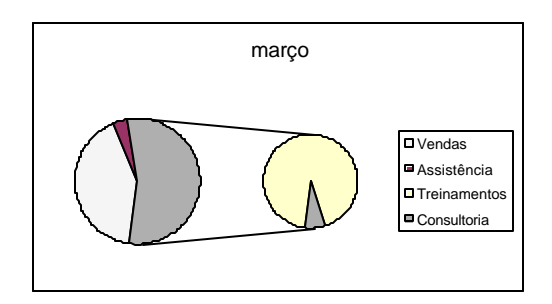

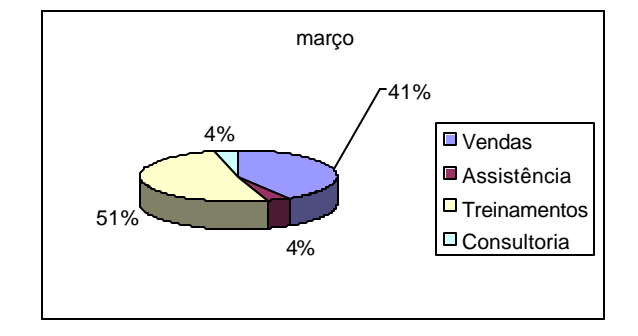

#### Gráficos de Lima e Gráficos de Dispersão (XY)

Os gráficos de linhas e dispersão são bastante semelhantes.

Quando agrupar dados de intervalos irregulares o gráfico de dispersão(XY) será melhor representado.Ele possui 2 eixos de valores, em vez de um eixo de valor e um de categoria.

Os itens opcionais do gráfico que podem ser úteis na análise dos dados são linha de tendência e barras de erro.

Os gráficos abaixo foram criados com a mesma tabela de dados

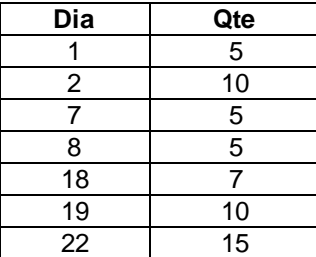

Gráfico de linhas – o eixo X representa a seqüência dos dados.

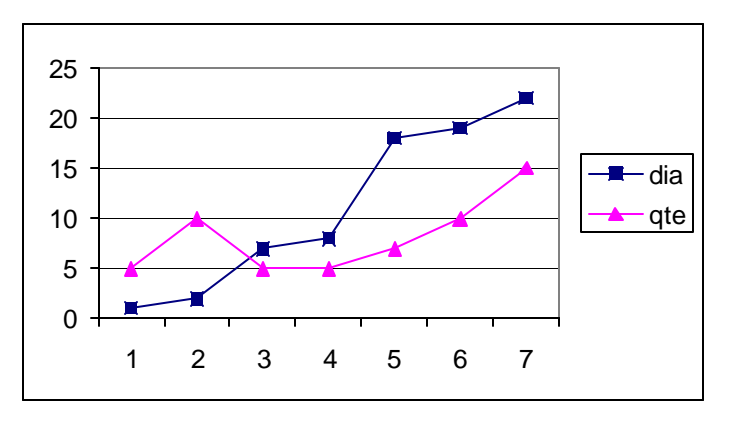

Gráfico de Dispersão (XY) Os dados da coluna dia fazem parte do eixo X

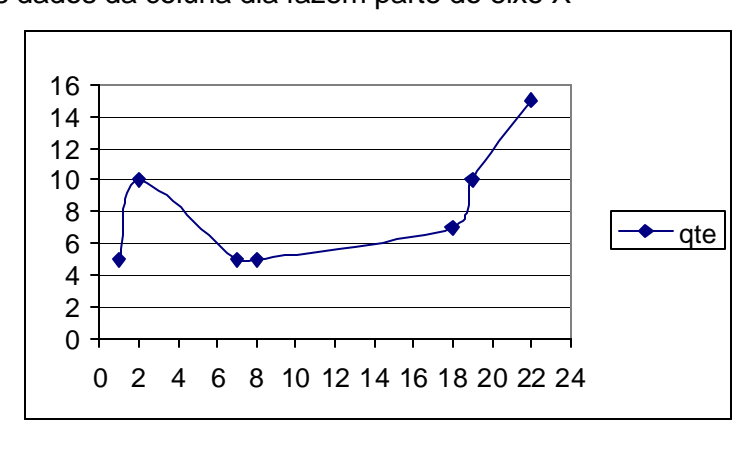

#### Formatar Gráficos

Composição do Gráfico: É composto de várias partes: Área do gráfico, Seqüência de dados, Área de plotagem, Eixo das categorias, Eixo dos valores, Linhas de grade, Legenda, etc.

Para formatar estas partes clicar com botão direito do mouse (atalho) ou menu *Formatar.*

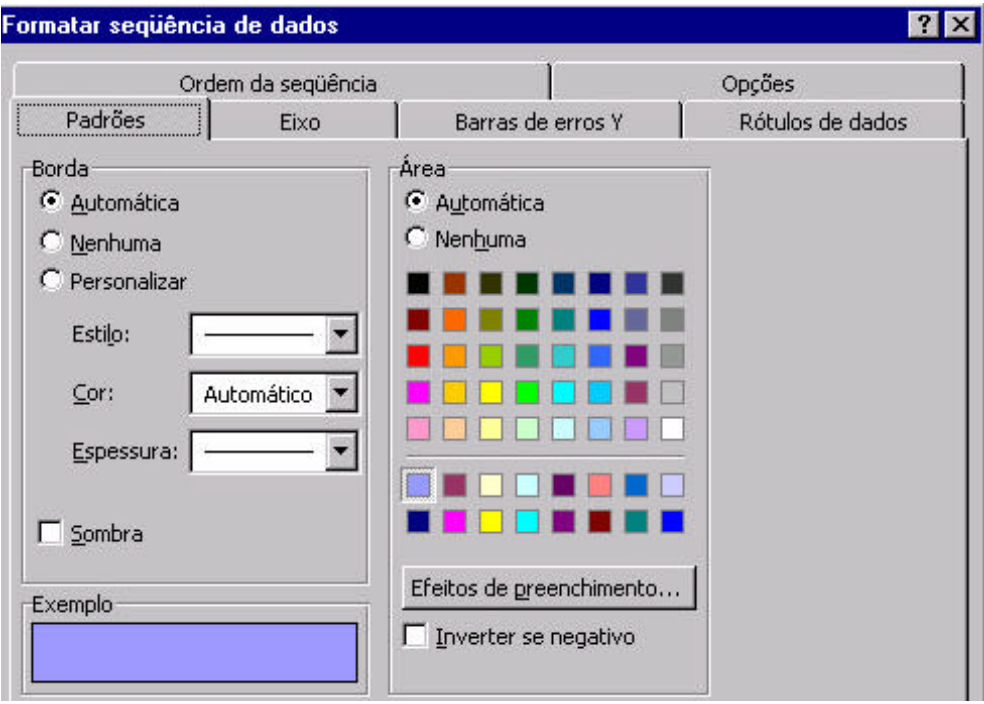

Alterar cores e bordas

Na guia *padrões* alterar borda e área. Em *efeitos de preenchimento ,* outra janela aparece para alterar área com degrade, ou com linhas em geral , ou com figuras, etc.. Mudar a ordem de seqüência de dados

Guia *Ordem da seqüência* clicar com o botão mover para cima ou mover para baixo.

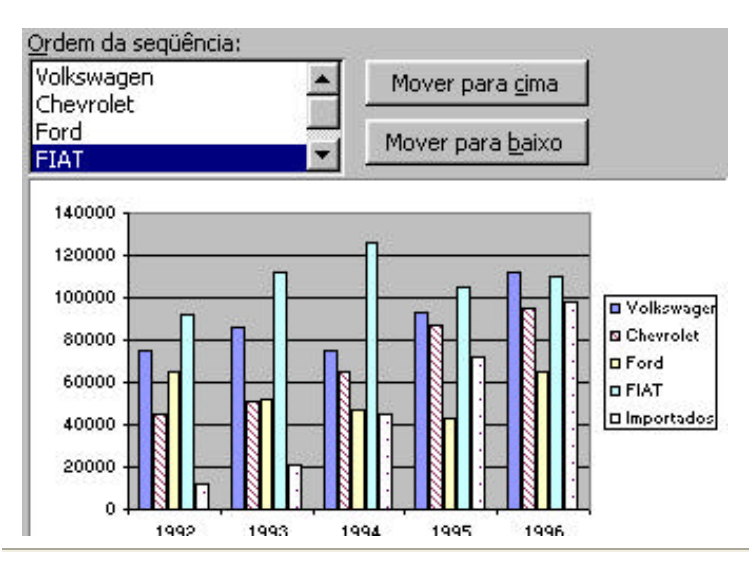

#### Criar e aplicar tipo de gráfico personalizado

Na Etapa 2 do assistente selecionar a guia *tipos Personalizados.* No exemplo ao lado foi escolhido o cone.

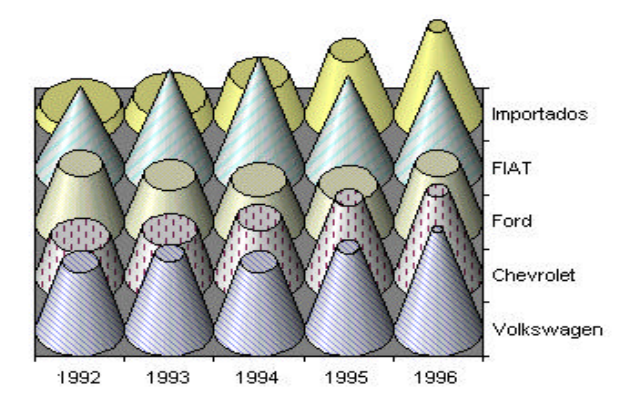

#### Formatar eixo

Depois de criar o gráfico você pode selecionar os eixos e com um duplo clique (ou botão direito do mouse) e fazer a alteração na formatação do eixo.

Cada tipo de gráfico mostra uma formatação diferente dos eixos. O escolhido abaixo foi um gráfico de dispersão.

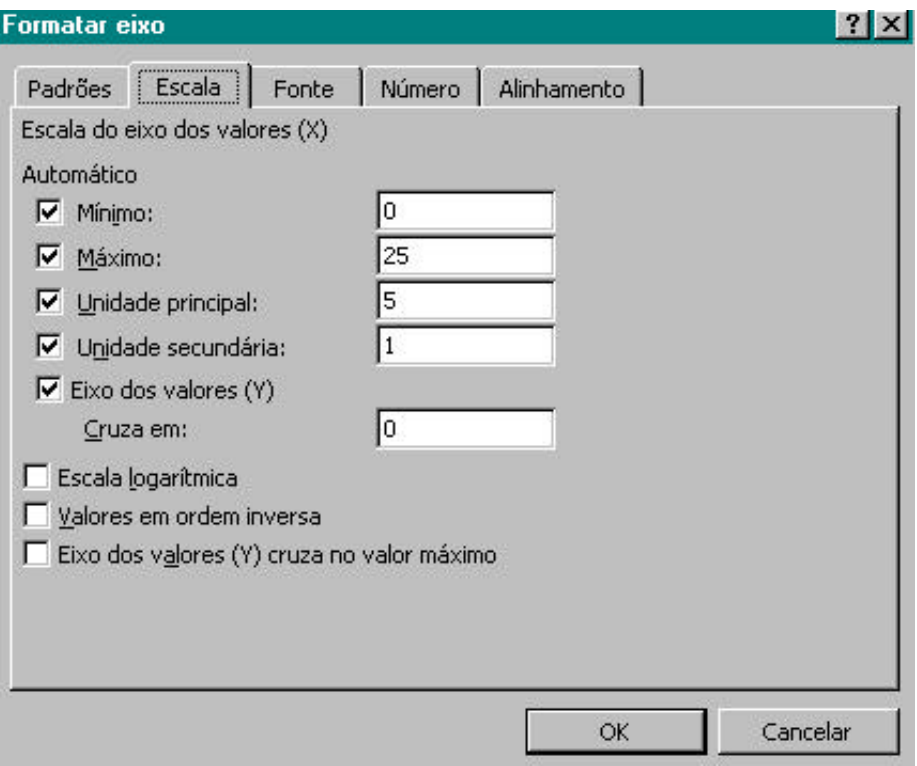

## Características Avançadas de Gráficos

### Adicionar Barras de Erros

Adicionar as barras de erros no Eixo X e/ou no Eixo Y. Selecionar a seqüência de dados , no Menu *Formatar,* escolher *Barra de Erro X* 

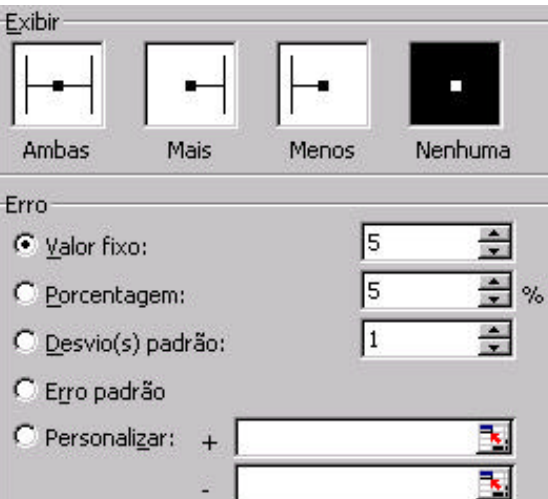

Selecionar a seqüência de dados , no Menu *Formatar,* escolher *Barra de Erro Y*

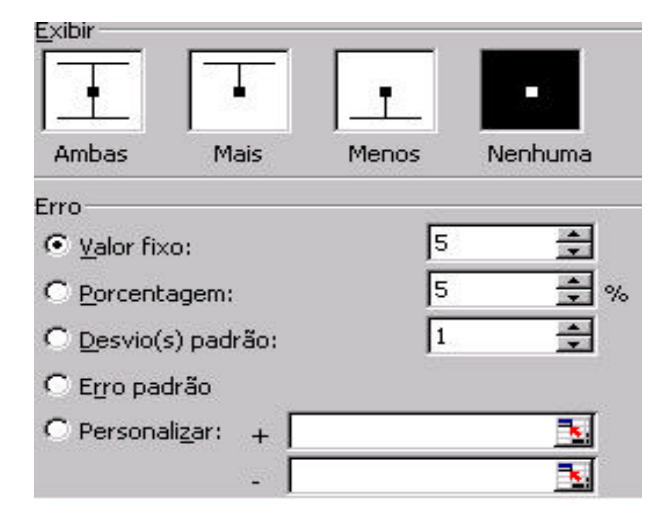

Exemplo criado com o gráfico de dispersão e a barra de erro Y

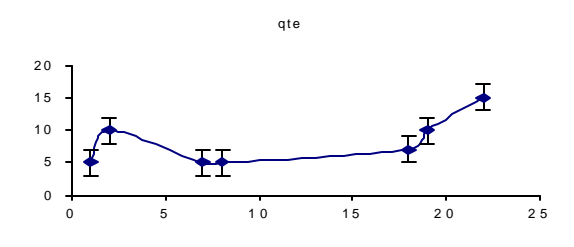

#### Adicionar a linha de tendência

.

Selecionar a seqüência de dados, no menu *Gráfico* escolher *Adicionar linha de Tendência*

Na Guia *Tipo* escolher um dos diversos tipos, e para o tipo Polinomial fica disponível a Ordem; para o tipo Média Móvel fica disponível o período.

 Na Guia *Opções* acrescentar mais detalhes ao gráfico. Por exemplo, equações , valor de R-quadrado, etc

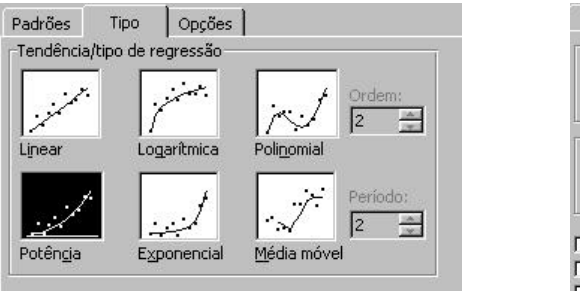

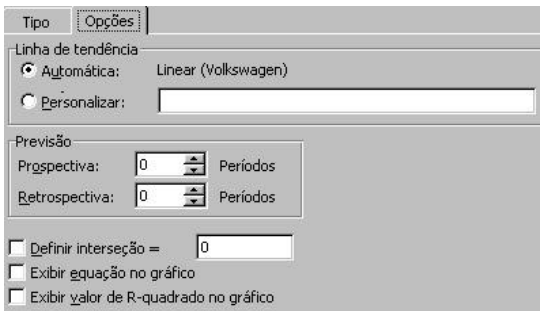

Para alterações nos padrões da linha de tendência, selecionar a linha de tendência, clicar duas vezes, e na Guia *Padrões* ,

fazer as alterações em estilo, cor e espessura.

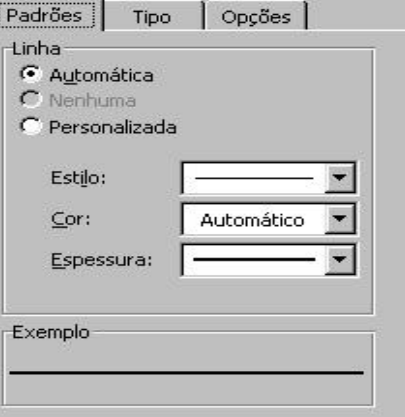

 Neste exemplo os meses de julho a agosto não contêm dados. A linha de tendência é linear

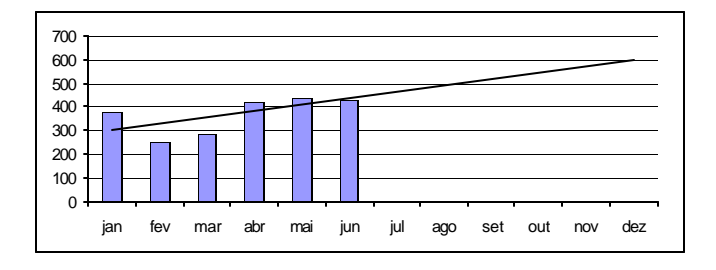

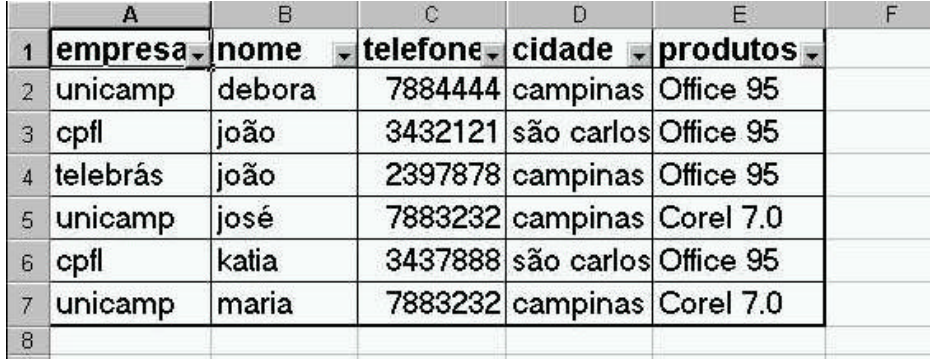

# Características Avançadas de Gráficos

Para visualizar apenas os contatos desejados de uma tabela utilize o AutoFiltro. Para isso digite a sua tabela com todos os títulos das colunas e seus dados. Depois de inserir a lista ative o AutoFiltro, menu Dados , opção Filtro. Será automaticamente colocado em todas as colunas um filtro, para ativar um dos filtros, basta clicar na seta do lado da coluna e ativar a condição desejada.

Para voltar a tabela ao normal (com todos os dados) clique no filtro e coloque a opção de "Todos".

Quando você utiliza o AutoFiltro, determinados comandos de edição, formatação e impressão funcionam de uma maneira diferente.

# Tabela Dinâmica

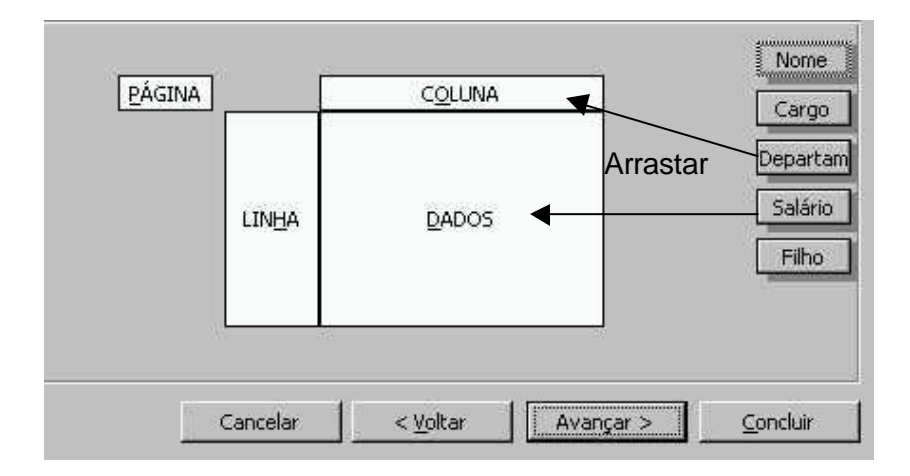

Exemplo de uma tabela criada pela consolidação

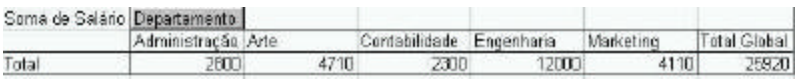

Muitas vezes o volume dos seus dados pode ser grande demais e você precisa uma maneira de resumir essas informações, para isso existe no Excel a Tabela Dinâmica. Para criar a tabela Dinâmica é necessário que você ative a célula do início da tabela que você vai gerar, e na barra de menus em Dados, escolha Tabela Dinâmica.

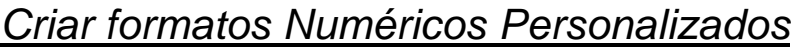

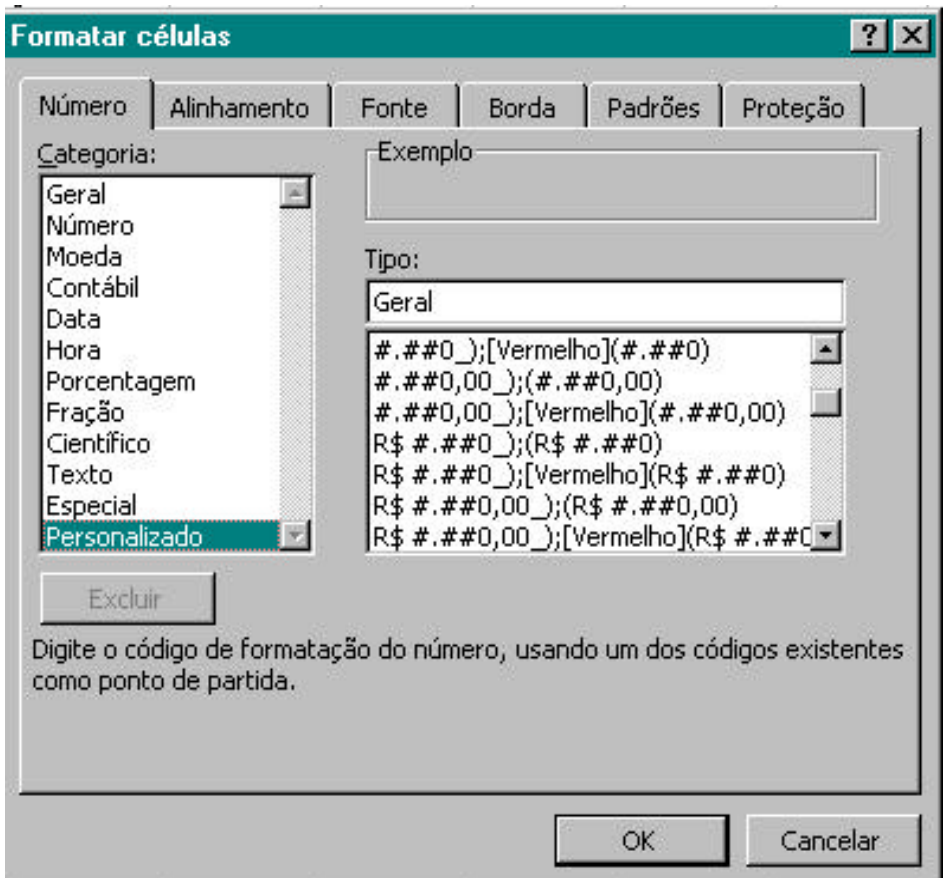

No Menu *Formatar* escolher *Células e Personalizado*

 Na caixa tipo , o formato é representado em 2 partes separadas por ponto e vírgula. Os números positivos usam o formato antes do ponto e vírgula; e números negativos usam o formato após o ponto e vírgula.

 Aplicar Formatação Condicional Na caixa tipo pode colocar uma condição lógica no início do formato.

[>5]0,00;[Vermelho]0,00

Neste caso os números maiores que 5 terão 2 casas decimais, os menores que 5 estarão em vermelho.

[>=5]"aprovado";[Vermelho]"reprovado" Neste caso a palavra aprovado(>=5) ou reprovado(<5) substitui o número digitado.

## Classificar Listas

Quando os dados da tabela estão no formato de lista (tipo colunável) , isto é, na primeira linha está o nome da coluna (campos) e nas linhas, os dados de cada coluna (registro). Pode-se fazer a classificação dos dados escolhendo no máximo 3 nomes de colunas.

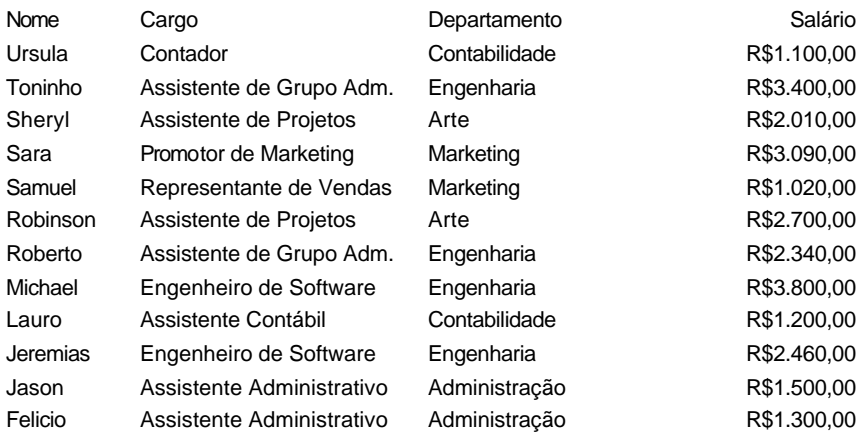

Com a célula ativa na primeira linha e coluna, escolher no menu *Dados,* clicar em *Classificar.*

## Usar Tópicos com Excel

:

Estrutura de Tópicos –São dados em planilha em que as linhas ou colunas de dados detalhados são agrupados de tal forma que você pode criar relatórios resumidos. As estruturas de Tópicos podem resumir uma planilha inteira ou parte selecionada dela. Quando os dados estão em formato de lista, O Microsoft Excel pode calcular e inserir subtotais em uma planilha.

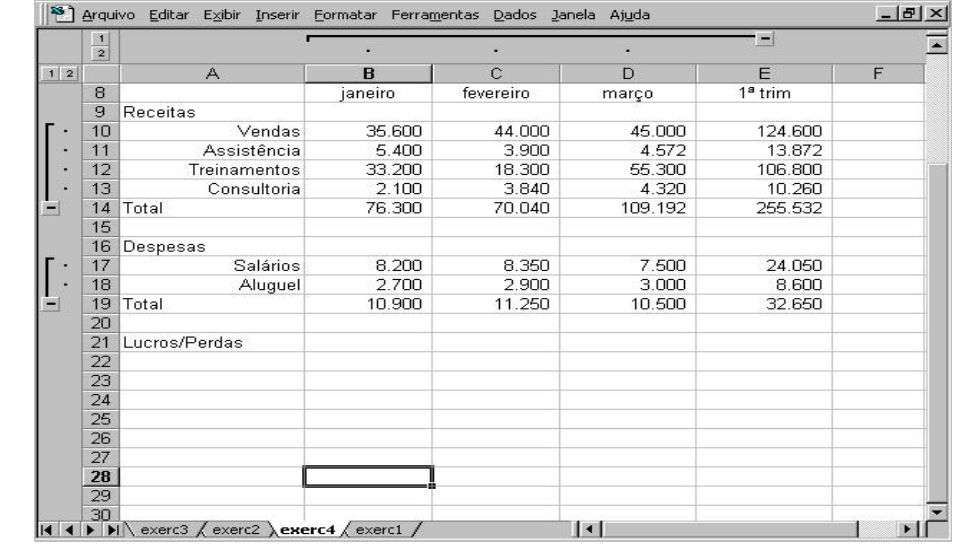

Criar tópico automaticamente:

A planilha deve conter linhas ou colunas que resumam dados de detalhe (por exemplo total das receitas e/ou total das despesas), ou usar o item de *Subtotais* dentro de *Dados* Selecionar uma célula qualquer da tabela, no menu *Dados* escolher o *Organizar estrutura em tópicos",* clicar no *Auto tópicos.*

Os símbolos de positivo e negativo aparecem para exibir ou não os detalhes.

Se o símbolo de Tópicos não aparece:

No menu Ferramentas, clicar em Opções e, em seguida, clicar na guia Exibir. Depois, marcar a caixa de seleção Símbolos de estrutura de tópicos

Remover os tópicos:

Selecionar qualquer célula da tabela. No menu *Dados* escolher o Organizar estrutura em tópicos, *e* clicar em Limpar estrutura de tópicos

## Preparar pastas de trabalho para Web

#### Inserir Hyperlinks

Hyperlinks é um ponto de acesso ou salto até um local na mesma pasta de trabalho, ou em outro arquivo, representado por texto colorido ou sublinhado.

Maneiras de inserir o Hyperlink :texto em uma célula, um elemento gráfico, ou a função **Hyperlink** 

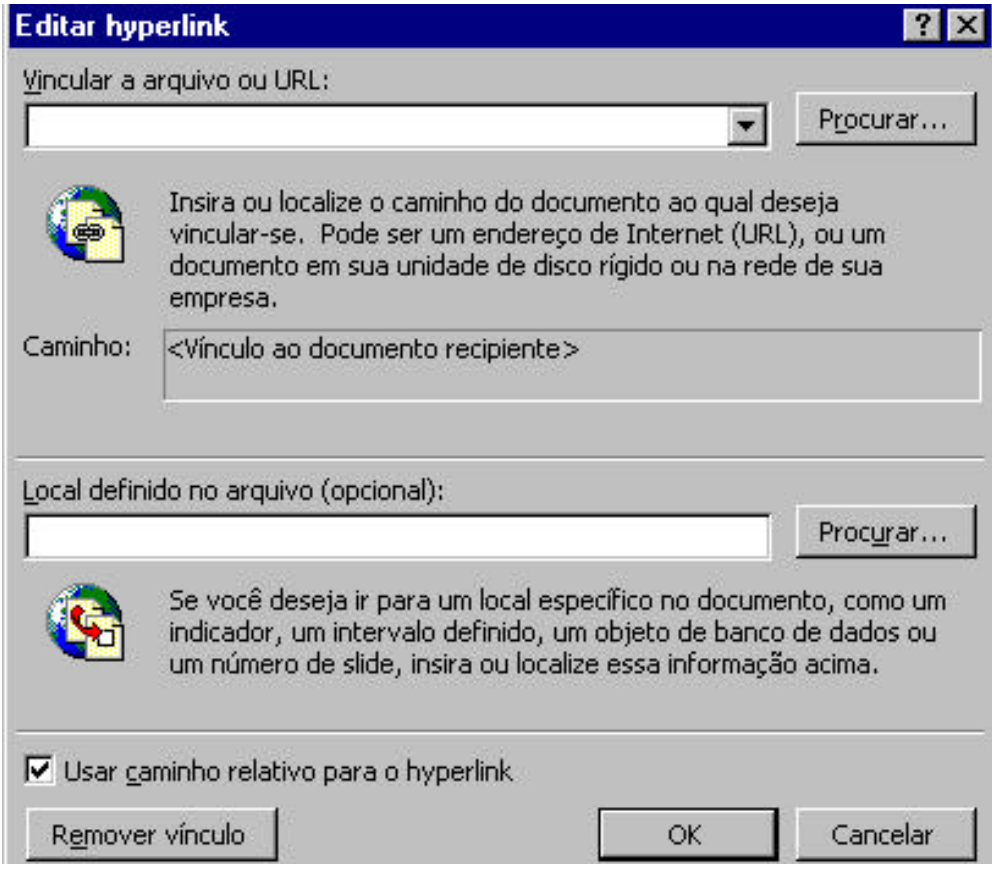

Inserir Hyperlink

Para o texto da célula e o elemento gráfico, a seqüência é bem parecida:

Inserir o texto da célula ou selecionar o elemento gráfico (figura). No menu *Inserir* escolher hyperlinks*,* na caixa Vincular inserir o endereço do arquivo de destino ou URL.

Se o arquivo de destino for uma pasta de trabalho do Microsoft Excel, você poderá clicar em Procurar, para selecionar um nome de planilha, uma referência de célula ou de intervalo ou um nome definido.

As informações que serão fornecidas para outros tipos de arquivos dependem do programa usado para criar o arquivo.

Se você deseja que um hyperlink a um diretório de rede compartilhado use o mesmo endereço, independentemente do local onde você salvar a pasta de trabalho que contém o hyperlink, demarcar a caixa de seleção *Usar caminho relativo para o hyperlink*.

Caso contrario : localize o arquivo vinculado usando um caminho relativo ao local onde a pasta de trabalho que contém o hyperlink está gravada, certifique-se de que a caixa de seleção *Usar caminho relativo para o hyperlink* esteja marcada.

Quando você usa uma célula mesclada ou um intervalo de células para um hyperlink, a área selecionada ou mesclada inteira se tornará o hyperlink.

Para inserir a função HYPERLINK, use o assistente de função

Onde Local\_Vínculo é o endereço para o acesso e o texto do nome amigável será mostrado na célula, onde a função foi digitada.

Colar Hyperlink

Selecionar a figura ou célula, e com o botão direito do mouse escolher *hyperlink*, e clicar em *copiar hyperlink*.

Na célula destino clicar no menu *Editar , colar.*

## Salvar uma planilha para Web

Menu *Arquivo , Salvar como* Html . Um assistente de 4 partes será exibido

As 2 primeiras etapas são deseleção e de tipo da página.

Nesta terceira etapa coloca-se os títulos e descrições que farão parte da página.

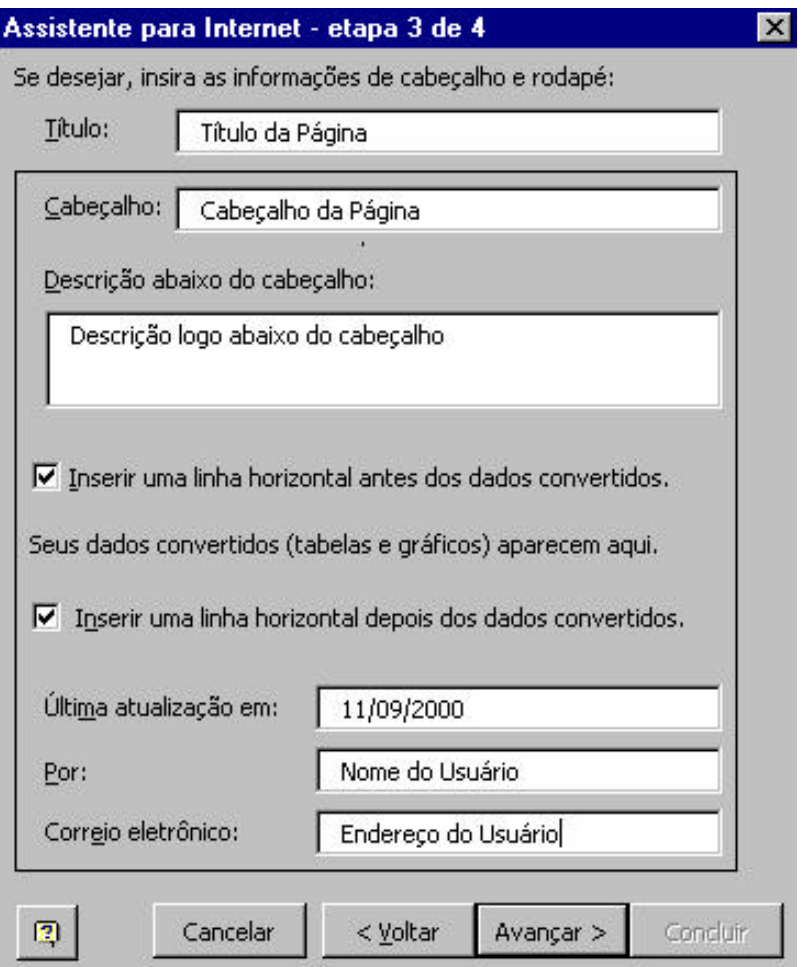

Nesta etapa coloca-se mais descrições e o nome do arquivo com extensão htm. Estes arquivos serão abertos em um browser para visualização.

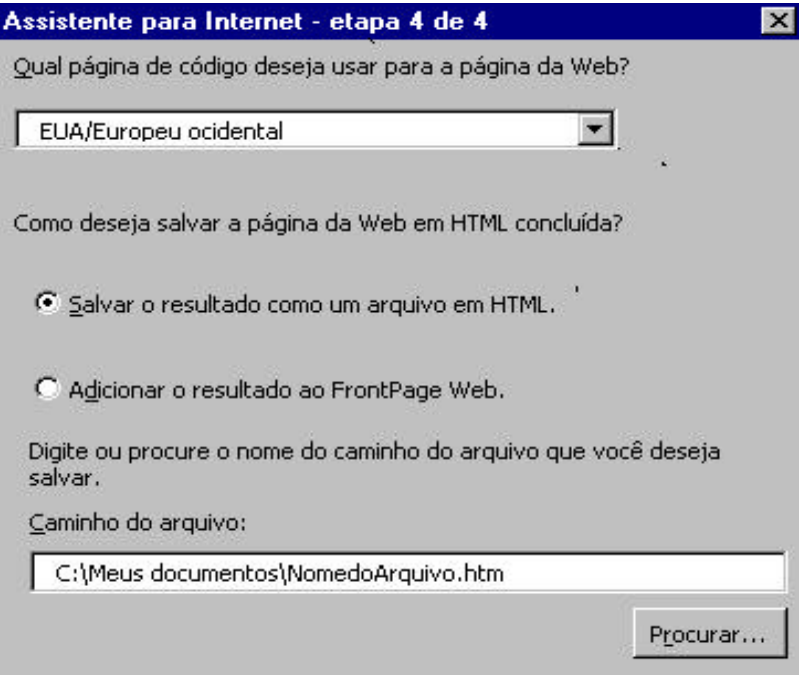

# Referência Bibliográfica

- **Manual do Usuário do Excel 2000 Microsoft**
- Colaborada: Rita de Cássia de Souza

### *Onde obter ajuda*

Para ajudá-lo a solucionar dúvidas de informática, utilize o sistema Rau-Tu de perguntas e respostas, que foi desenvolvido pelo Centro de Computação da Unicamp em conjunto com o Instituto Vale do Futuro. Tem por objetivo possibilitar que um time de colaboradores possa responder a perguntas colocadas por qualquer pessoa no site, cobrindo diversas áreas de conhecimento.

Acesse: **www.rau-tu.unicamp.br**